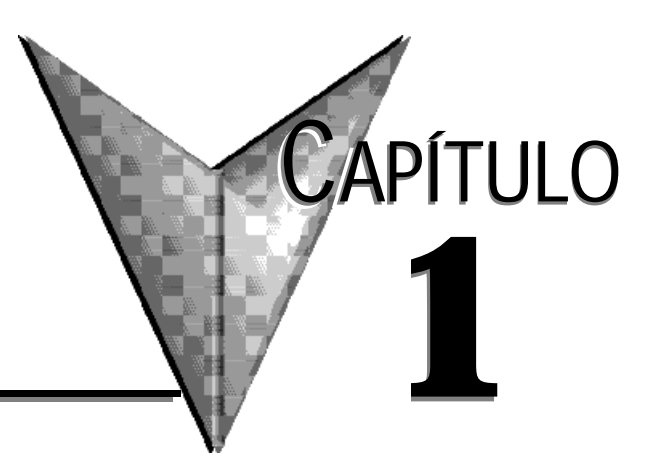

# **COMO COMENZAR**

# **En este capítulo...**

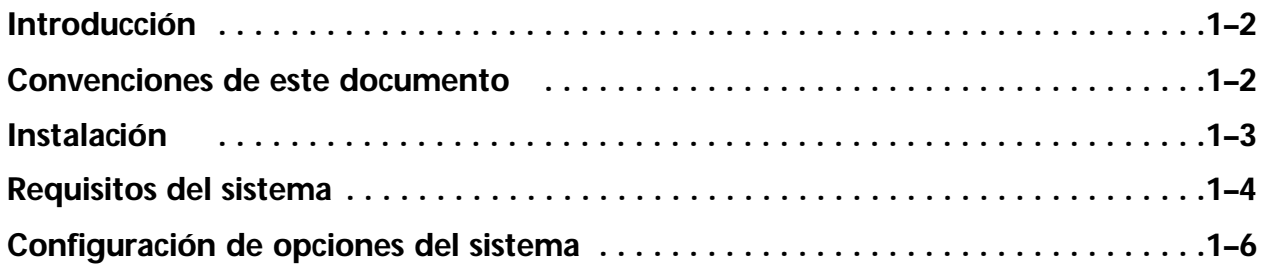

# **Introducción**

# **Propósito de este manual**

Este manual contiene instrucciones de instalación y una introducción a las propiedades y a las funciones de Lookout*Direct*. Incluye información de carácter general para ayudar a conocer los elementos importantes de Lookout*Direct* y algunos ejercicios de enseñanza que le muestran los fundamentos de diseño de un proceso en Lookout*Direct*.

# **Convenciones de este documento**

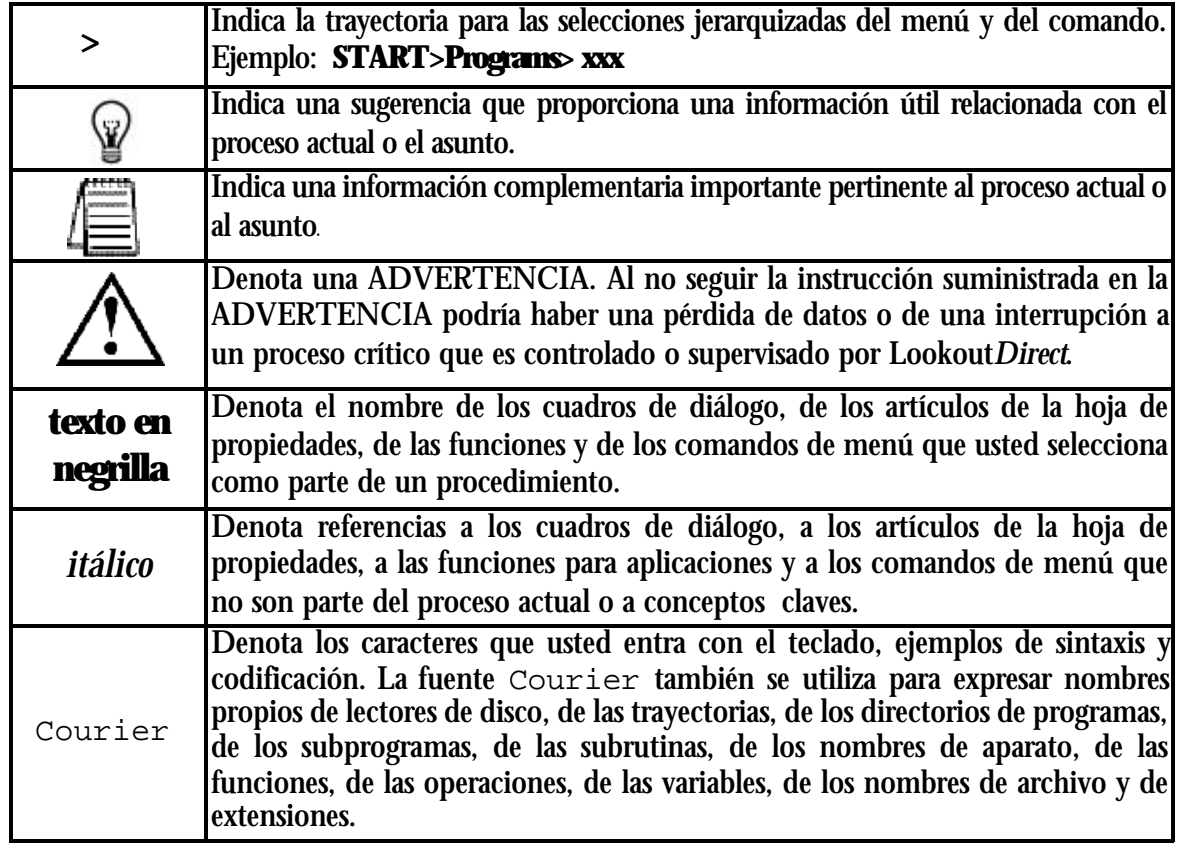

# **Documentación Relacionada**

#### *Manual de Desarrollo de LookoutDirect*

Suministra información en detalle de las funciones de Lookout*Direct* incluyendo los servicios posibles.

*Manual de Referencia de Objetos de LookoutDirect* 

Contiene una descripción detallada de todo el sistema de Lookout*Direct* y los objetos drivers.

El Manual de Referencia de Objetos se puede encontrar en el directorio de documentación del CD-ROM de Lookout*Direct*en el formato de documento portable (pdf). Para ver este archivo, usted debe tener Adobe Acrobat instalado. Si usted no lo tiene instalado, puede instalarlo del directorio de Adobe en el sitio de Internet *www.adobe.com*.

# **Instalación**

# **Usos del programa de desarrollo y el runtime**

El software Lookout*Direct*está disponible en modo de *desarrollo* y la versión *runtime*.

**PC-LKD-DEV** contiene tanto el modo de desarrollo de Lookout*Direct* y una licencia para el uso runtime

**PC-LKD -RTE** contiene solamente una única licencia para uso runtime. La versión runtime se puede utilizar solamente para hacer funcionar los archivos de proceso compilados que se han desarrollado usando PC-LKD-DEV.

#### **Contenido del Paquete**

El paquete suministrado debe contener los siguientes artículos:

CD-ROM

Llave de hardware

Este manual en inglés

Manual de desarrollo en inglés

Manual de Referencia de Objetos en inglés

Tarjeta de Registro

Si a usted le está faltando cualquiera de los artículos enumerados arriba, contacte su suministrador.

#### **Sobre la llave del hardware**

Para hacer funcionar Lookout*Direct*, usted debe instalar la llave de hardware suministrada en el puerto USB (después de la versión 4.51.19) de la PC que tiene instalado Lookout*Direct* (versión de desarrollo o de runtime). Las llaves de hardware suministradas con la versión de desarrollo y runtime no son intercambiables. Cada llave de hardware corresponde al número de la licencia del software que se ha entregado. La llave USB para la versión de desarrollo y runtime es verde y la llave para la version runtime es roja.

# **Requisitos del sistema**

### **Sistemas de desarrollo**

Pentium 133 MHz o más rápido Windows 95/98/NT/2000/XP

32 MB de RAM

Espacio disponible del disco duro 100 MB

Accionamiento de CD-ROM

Monitor colorido de 640 x 480

#### **Sistema Runtime**

Pentium 133 MHz o más rápido Windows 95/98/NT 32 MB de RAM Espacio de disco duro disponible de 100 MB CD-ROM (opcional si usted tiene una red) Monitor colorido de 640 x 480 o monitor LCD.

#### **Instalando Lookout***Direct*

Para instalar este programa:

1. Insiera el CD del producto en su aparato lector de CD-ROM.

Si es permitido **autorun** en su sistema, aparecerá la ventana *Direct*SOFT32 y usted puede saltar al paso 4.

- 2. Del menú **START** (comienzo), seleccione **RUN** (funcionamiento).
- 3. Teclee  $X:\succeq$  bat substituya "X" con la designación de la letra de su accionamiento CD-ROM, y luego haga clic en **OK**.
- 4. De la ventana de *Direct*Soft32, seleccione **Install software**.
- 5. En el diálogo de **Password** (contraseña), entre la clave de 16 dígitos del producto que corresponde a su licencia de software. La clave del producto se puede encontrar detrás de la caja del CD del producto. La clave del producto es sensible a mayúsculas o minúsculas y requiere guiones. El botón **OK** se hace disponible cuando usted entra una clave válida del producto.
- 6. Haga clic en **OK**.

Aparece el cuadro de diálogo del password (contraseña).

- 7. Presione la teclas CTRL + V para copiar la clave del producto, que usted entró previamente, en la caja de texto de password (contraseña). El botón **OK** se hace disponible cuando usted entra una clave válida del producto.
- 8. Haga clic en **Continue**.

Aparece la ventana de configuración de Lookout*Direct* y el diálogo de **Welcome** (bienvenida).

# **1–4 Manual de cómo comenzar LookOut***Direct*

9. Siga las instrucciones de configuración de Lookout*Direct* que aparecen en la pantalla.

Si aparece el mensaje siguiente, agregue la linea Hardwarekey = 3 en el archivo

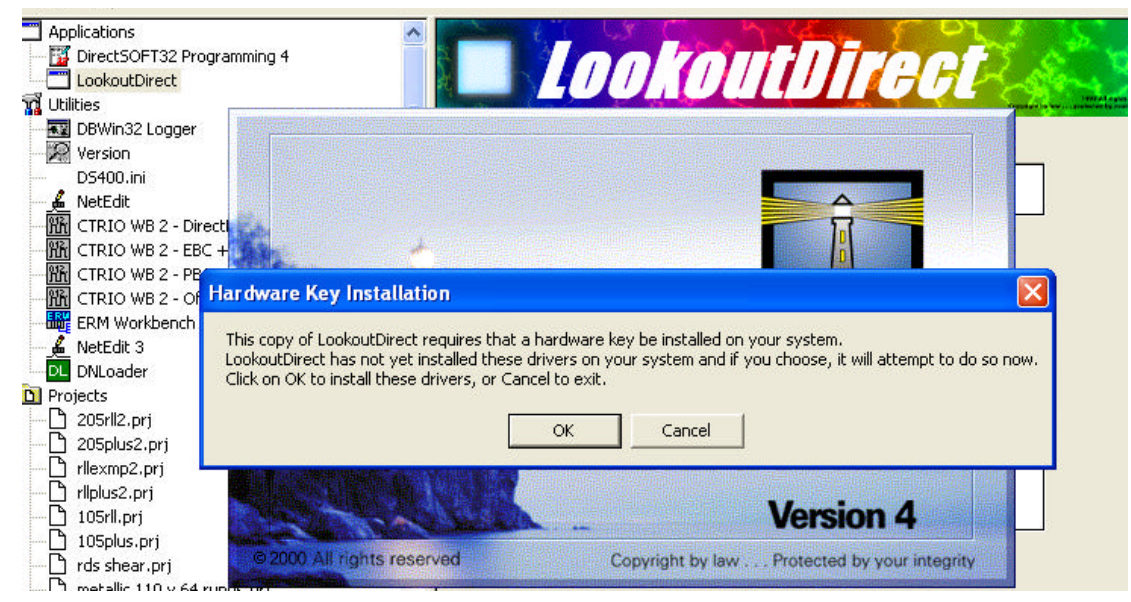

Lookout.INI como mostrado en la figura de abajo y luego salve el archivo. Reinicie Lookout*Direct*.

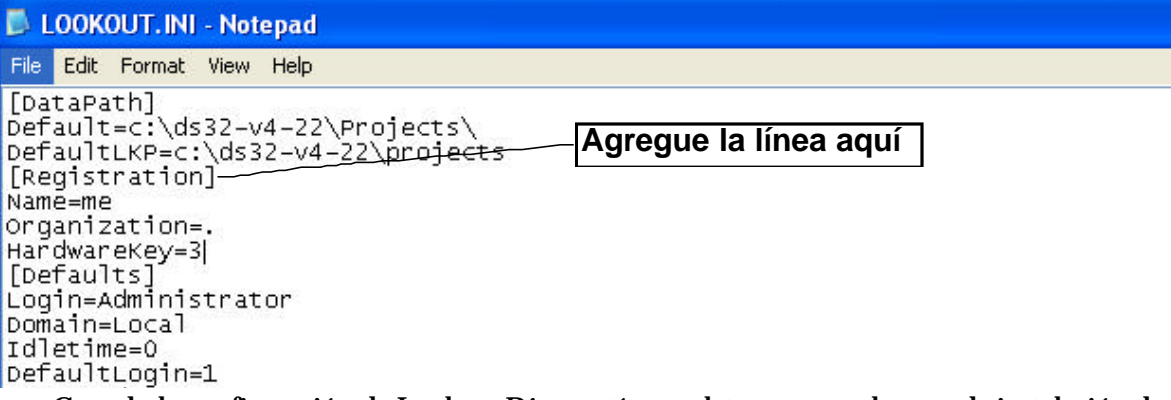

Cuando la configuración de Lookout*Direct* esté completa, aparece el mago de instalación de NI (National Instruments). Las insignias de NI se usan para instalar los componentes de terceros que están licenciados a Automation*Direct*.

10.Siga las instrucciones del mago de instalación de las insignias de NI.

Cuando la instalación de las insignias de NI esté completada, la pantalla de instalación de Lookout*Direct* vuelve a la pantalla.

- 11.Seleccione una de las opciones:
	- |i) Ver el archivo Readme o
	- ii)Iniciar Lookout*Direct*.

**1**

# **Configuración de opciones del sistema**

Una vez que Lookout*Direct* esté instalado, haga las configuraciones del sistema. El acceso a las configuraciones del sistema se basa en el nivel de seguridad asignado a cada proceso por el administrador. Entre en contacto con su administrador del sistema de la red para ayuda si usted no tiene acceso o realiza cambios a una configuración del sistema.

#### 1. Seleccione **Options> System**.

Aparece el cuadro de diálogo **System Options.** Algunas configuraciones pueden ser diferentes en su computadora.

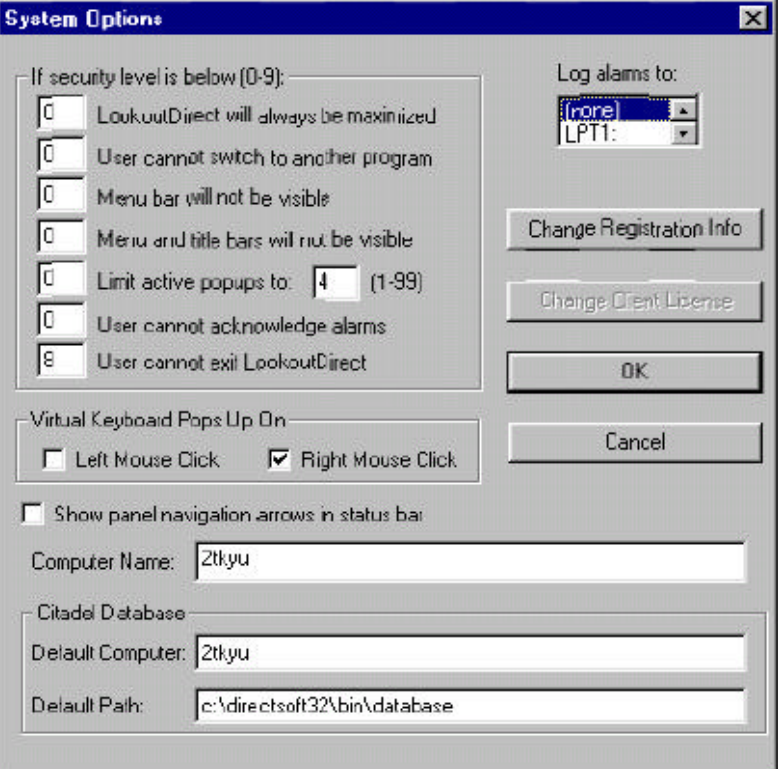

2. Selecione la opción que usted desea y luego haga clic en **OK.**

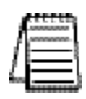

*Nota: ·Solamente usuarios que entran con un nivel de seguridad 9 o mayor pueden cambiar las opciones del sistema.*

### **Configuración del nombre de la computadora**

El campo de computadora muestra el nombre de la red de la computadora que usted está trabajando. Si este campo está en blanco, y usted pretende utilizar la capacidad de creación de una red en Lookout*Direct* , usted necesita comprobar sus configuraciones de red para cerciorarse de que su computadora esté nombrada correctamente para las operaciones de red.

## **Configuraciones de la base de datos Citadel**

Los campos de la **base de datos de Citadel** colocan el destino por defecto para los datos de Citadel registrados por Lookout *Direct.* Todos los procesos que funcionan bajo una instancia de Lookout*Direct* utilizan esta trayectoria de datos para entrar datos de registro al Citadel, a menos que usted elimine esta configuración cuando usted crea el proceso.

Usted configuró la **trayectoria por defecto** y la **computadora por defecto** por separado. Utilice el nombre completo de la trayectoria para configuración de la **trayectoria por defecto**, y el nombre de computadora completamente cualificado para la configuración de la **computadora por defecto**.

### **Configuraciones del teclado virtual**

Lookout*Direct* tiene un teclado virtual al que usted puede tener acceso cuando esté en modo RUN haciendo clic en un control que acepte texto o entrada numérica. Usted puede configurar si se llama este teclado apretando el botón derecho o el izquierdo del mouse en el campo del **Virtual keyboard Pop up** (Llamada del teclado virtual) en el cuadro de diálogo de opciones del sistema.

### **Configuración del registro de alarmas**

Si usted tiene una impresora conectada directamente con su computadora, se puede hacer que todas las alarmas sean impresas cuando ocurren.

Configure los registros de alarmas (**Log Alarms**) en el cuadro de diálogo **System Options** (opciones del sistema**)** al puerto de comunicaciones con el cual su impresora está conectada.

Vea el capítulo 9, *Alarms*, en el *Manual de Desarrollo de LookoutDirect* para más información sobre las propiedades de registro de alarmas y de eventos de Lookout*Direct*. Usted puede también capturar un puerto de impresora de red en computadoras con Windows 98/95/2000/XP. Consulte la documentación del sistema operativo para más informaciones sobre este procedimiento

# **Configuraciones del nivel de seguridad**

Usted puede configurar límites locales en cómo funciona Lookout*Direct* cuando entran usuarios con diversos niveles de seguridad.

Utilice la caja de verificación **If security leve is below** (si el nivel de seguridad está mas bajo): en el cuadro de diálogo de **opciones del sistema** para configurar estos límites.

Vea el capítulo 6, *Seguridad*, en el *Manual de Desarrollo de LookoutDirect* para detalles completos de las propiedades de seguridad de Lookout*Direct.*

### **Las flechas de navegación**

Seleccione **Show panel navigation arrows in status bar** (Muestre las flechas de navegación en la barra de estado) si usted desea usar flechas de navegación del panel. Estas flechas, situadas a la derecha de la barra de estado, activan paneles de control en la orden en la cual usted tuvo acceso por último.

Esta característica es más conveniente cuando usted tiene una gran cantidad de paneles de control en un proceso y necesita completar un ciclo a través de un subconjunto de ellos varias veces en un corto período.

### **Configuración de partida de archivos de proceso**

Si su computadora opera Lookout*Direct* 24 horas al día, usted debe estar seguro de que el sistema pueda reanudar la operación automáticamente y comenzar a ejecutar sus procesos nuevemente si se apaga la energía al sistema y se enciende más tarde.

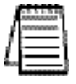

*Nota Para que los configuraciones de partida del archivo trabajen, LookoutDirect se debe configurar en Windows como STARTUP. Vea la documentación de Windows para más información sobre activar archivos de startup.*

#### 1. Seleccione **Options> STARTUP**".

Aparece el diálogo **Startup process files** (Archivos de proceso para partida).

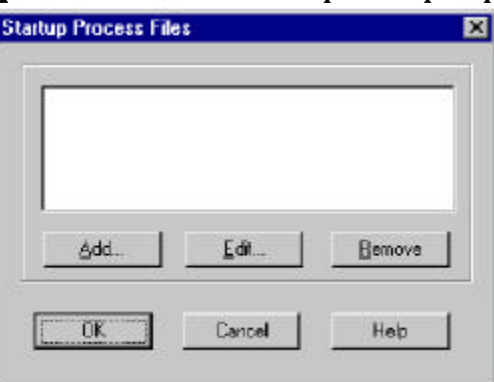

#### 2. Haga clic en **Add**.

Aparece el cuadro de diálogo **Add Startup files** (Agregue archivos para la partida).

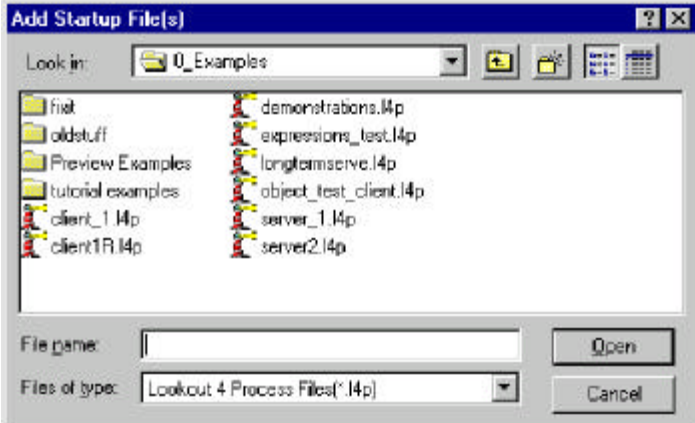

3. Navegue y luego seleccione los archivos de proceso que usted desea hacer funcionar cuando la energía se restaura al sistema con Lookout*Direct*.

Usted puede agregar tantos archivos del proceso cuanto desee. Los archivos se abrirán en la orden en la cual se entran en el cuadro de diálogo **Startup process files**.

Para corregir un nombre de la trayectoria a un archivo, destaque el nombre del archivo y haga clic en el botón de **Edit** (modificación).